## **Proforma számla**

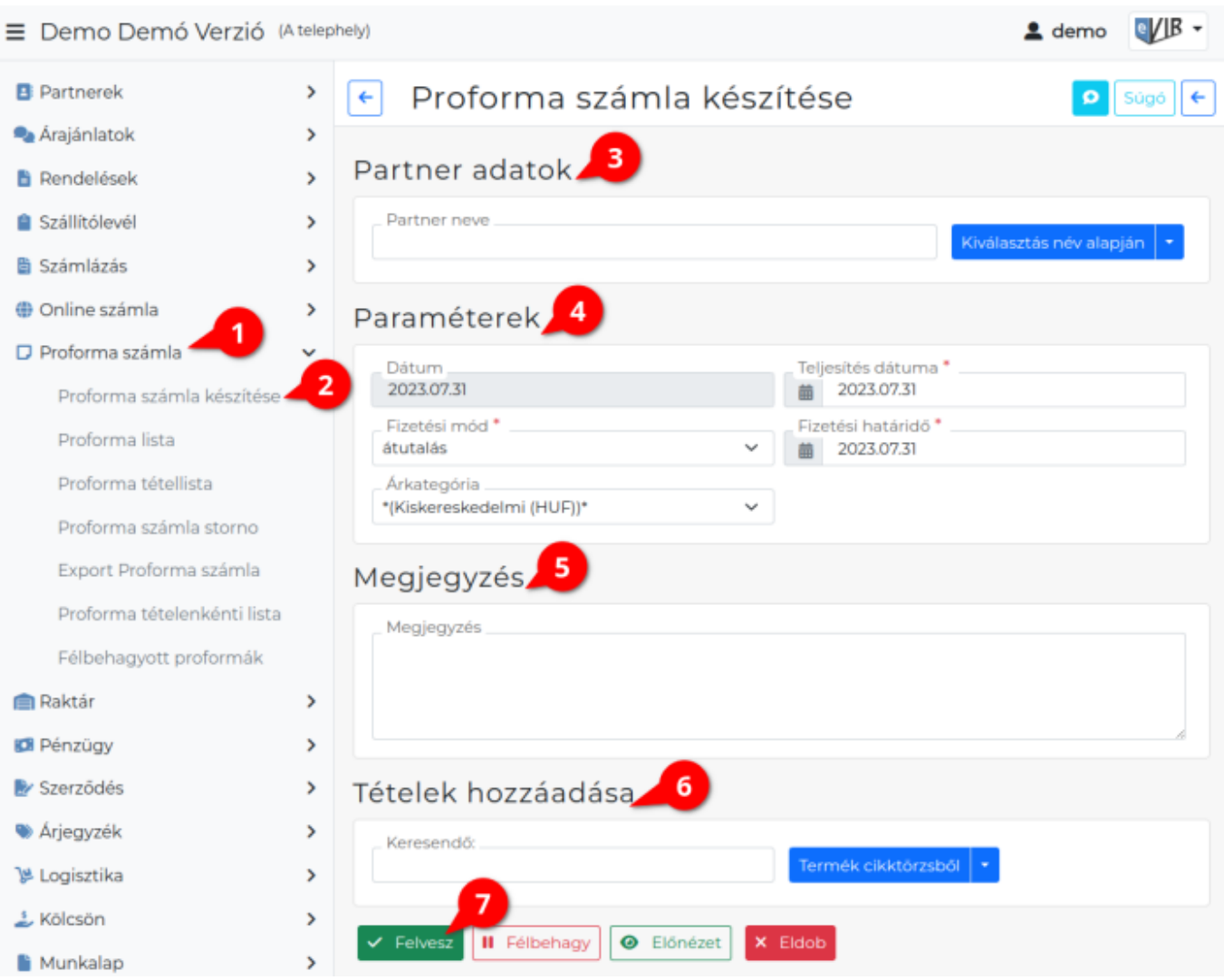

A Proforma számla nem szigorú számadású bizonylat, sem adattartalmára, sem kinézetére nem vonatkoznak a [számla készítés](https://doc.evir.hu/doku.php/evir:szamlazas:szamla)ére vonatkozó szabályok.

Elsődleges célja a vevőtől a termékek és szolgáltatások ellenértékének előre történő bekérésének jelzése.

Kiállítása nem keletkeztet ÁFA fizetési kötelezettséget szállítói oldalon, a vevő nem jogosult ÁFÁ-t visszaigényelni a proforma számla alapján.

Amennyiben pénzügyi teljesítés történik, akkor a szállítónak a lehető legrövidebb időn belül kötelessége róla [számlát](https://doc.evir.hu/doku.php/evir:szamlazas:szamla) vagy [előlegszámlát](https://doc.evir.hu/doku.php/evir:szamlazas:eloleg:elolegszamla) kiállítani.

A proforma számla kiállítása semmilyen formában nem befolyásolja a [készletnyilvántartás](https://doc.evir.hu/doku.php/evir:raktar:keszletkezeles)t, árumozgás nem történik a bizonylat alapján.

## **A proforma számla készítésének lépései:**

- 1. A bizonylat készítés elindítása a **Proforma számla**
- 2. **Proforma számla készítése** menüpontra kattintva
- 3. **[Partner kiválasztása](https://doc.evir.hu/doku.php/evir:bizonylatok:partner_adatok)**
- 4. **[Email értesítő](https://doc.evir.hu/doku.php/evir:penzugy:bizonylat_email_kuldes)** A partner kiválasztása után jelenik meg a mező!
- 5. **[Paraméterek megadása](https://doc.evir.hu/doku.php/evir:bizonylatok:parameterek)**:
	- 1. Dátum
	- 2. Fizetési mód kiválasztása
- 3. Fizetési határidő (a fizetési módnak megfelelően)
- 4. Teljesítés dátuma
- 5. Árkategória kiválasztása
- 6. [Megjegyzés írása](https://doc.evir.hu/doku.php/evir:bizonylatok:megjegyzes)
- 7. [Tételek hozzáadásának](https://doc.evir.hu/doku.php/evir:bizonylatok:tetelek_hozzaadasa) ismétlése egészen addig, ameddig az összes kívánt tétel szerepel a bizonylaton.
	- **| Előleg |** az előlegtételként rögzített [speciális szolgáltatás](https://doc.evir.hu/doku.php/evir:torzsadatok:cikktorzs:szolgaltatasok#specialis_szolgaltatas)okat lehet hozzáadni.
- 8. **| Felvesz |** [gombra kattintva](https://doc.evir.hu/doku.php/evir:alapok:funkcio_gombok) elkészül a proforma számla nevű [PDF dokumentum,](https://doc.evir.hu/doku.php/evir:fogalmak:nyomtatas) melyet a böngésző jelenít meg.

Az elkészült bizonylatot a cég ügyviteli folyamatai szerint kell kezelni

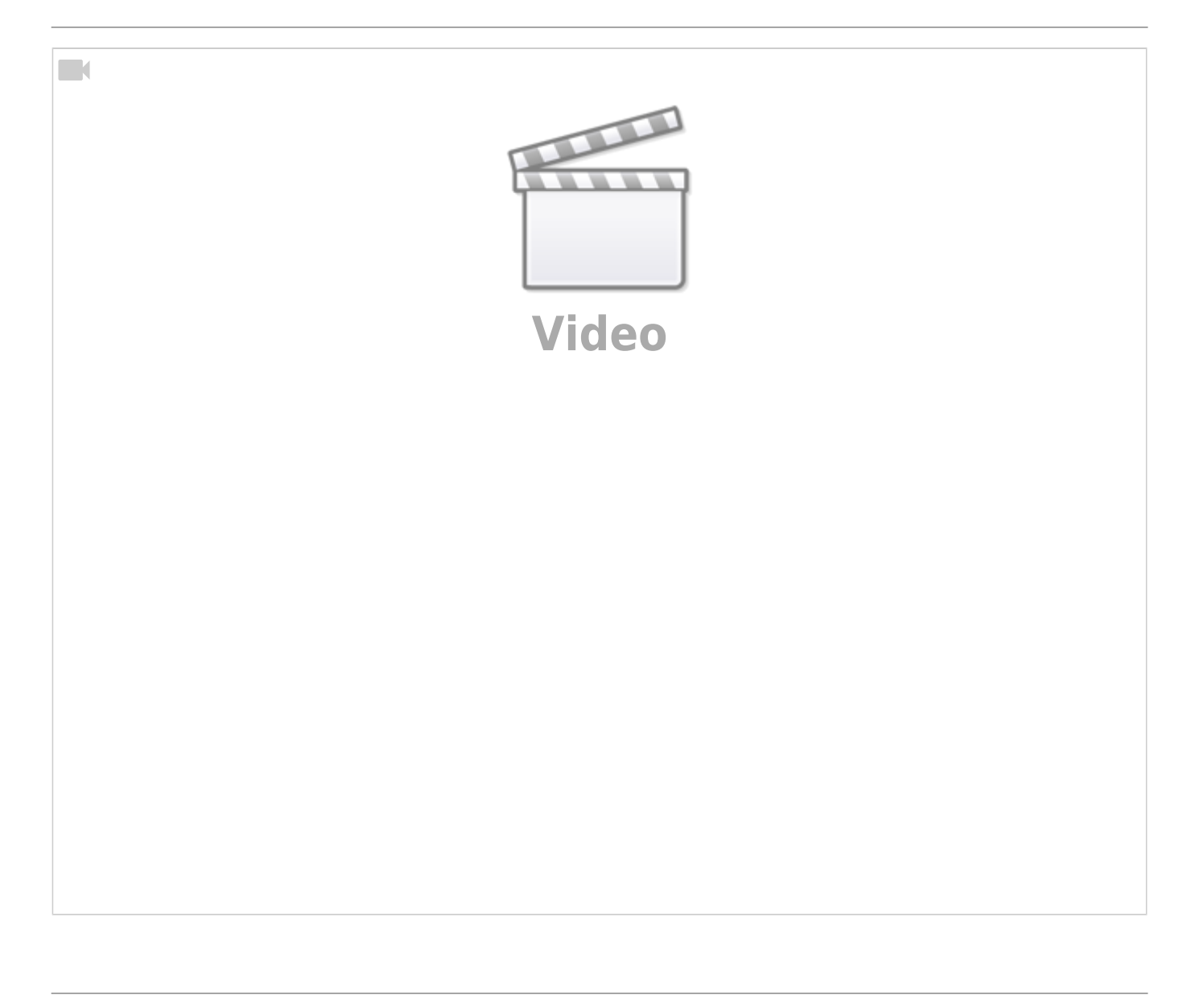

Kapcsolódó oldalak:

- A bizonylat készítésről általánosságban itt lehet olvasni: [Bizonylat készítés](https://doc.evir.hu/doku.php/evir:bizonylatok:bizonylat_keszites).
- [Proforma számla rendszerbeállítások](https://doc.evir.hu/doku.php/evir:rendszer:beallitasok:proforma_szamla)
- [Proforma GYIK](https://doc.evir.hu/doku.php/evir-faq:gyik_proforma_szamla)
- [eVIR YouTube videók felhasználók részére](https://doc.evir.hu/doku.php/evir:youtube_videok)
- [Számlázás](https://doc.evir.hu/doku.php/evir:szamlazas:szamla)

From: <https://doc.evir.hu/> - **eVIR tudásbázis**

Permanent link: **[https://doc.evir.hu/doku.php/evir:proforma:proforma\\_szamla](https://doc.evir.hu/doku.php/evir:proforma:proforma_szamla)**

Last update: **2024/12/05 17:34**

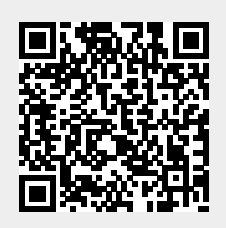